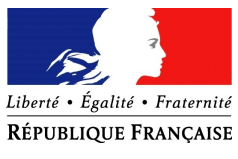

#### PREFET DU VAR

#### ANNEXE1

# NOTICE DE REMPLISSAGE SPECIFIQUE FDVA

### Préambule:

Avant de commencer une demande de subvention, pensez à mettre à jour les informations de votre association. Cela permettra de les actualiser et de ne plus les saisir pour vos différentes demandes de subvention. Pour cela, sur la page d'accueil, cliquez sur le nom de votre association :

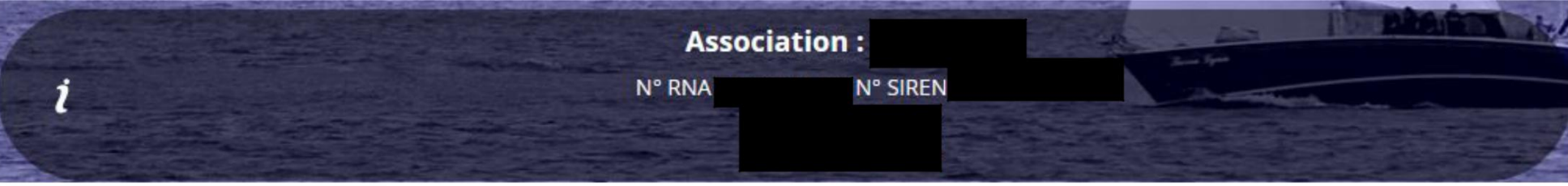

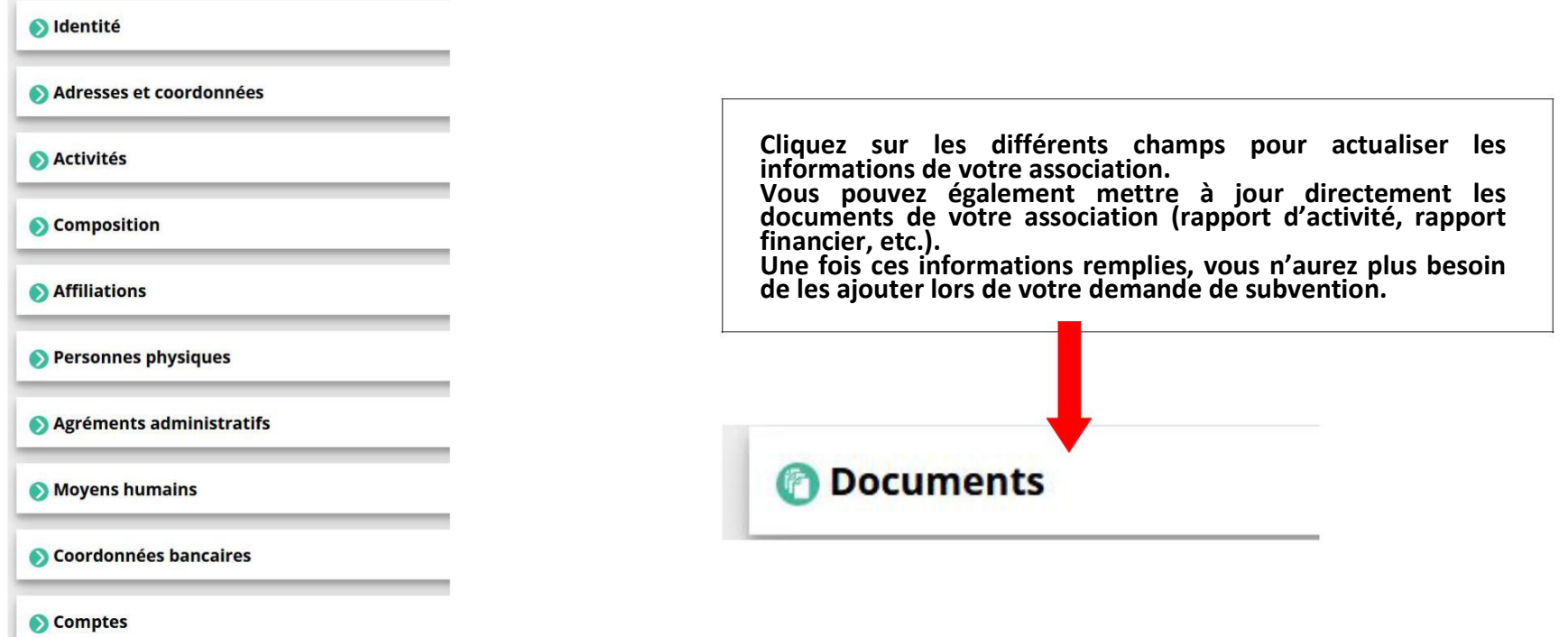

# Sélection de la subvention demandée

# Étape 1 :

Lors de la première étape, une fois que vous avez cliqué sur « saisir une subvention », le logiciel compte asso vous demande le code correspondant au type de FDVA que vous souhaitez demander :

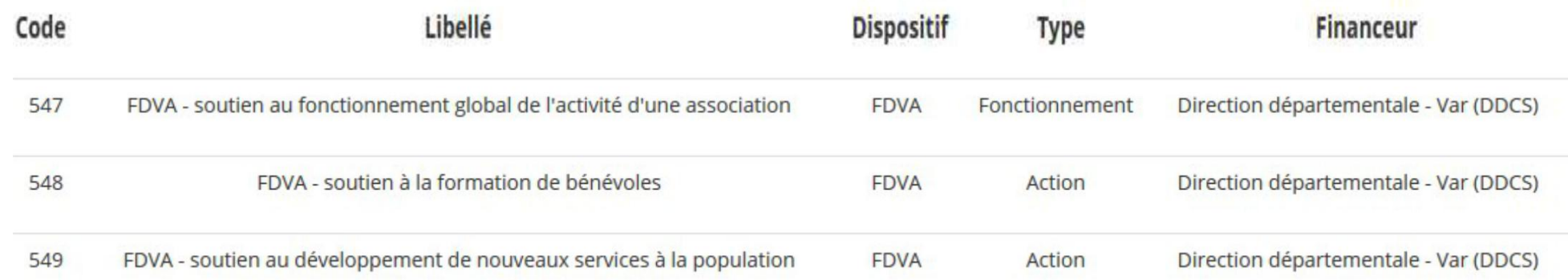

Cliquez sur la ligne correspondant au type de demande que vous souhaitez faire.

Attention : Dans le cas où l'association souhaite déposer plusieurs dossiers vous devrez revenir sur cette page et à nouveau choisir la ligne correspondant à la demande souhaitée.

Une fois la ligne cliquée, sélectionnez le sous dispositif correspondant :

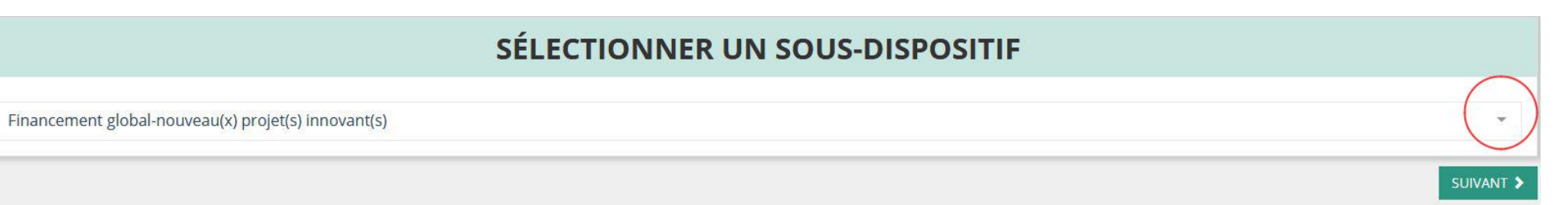

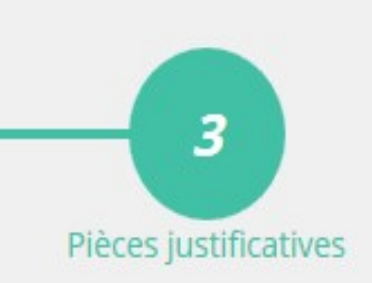

# Étape 3 :

Une fois l'étape 2 passée, entrez les pièces justificatives pour votre demande de subvention :

#### Origine **Type** Les statuts et la liste des dirigeants sont Statuts<sup>\*</sup> **RNA** automatiquement mis à jour avec les données du RNA. Vous n'avez pas Liste des dirigeants \* **RNA** besoin de les ajouter. Rapport d'activité \* Association Si vous avez déjà mis à jour les Budget prévisionnel annuel \* Association documents actualisés, vous n'avez pas besoin de les ajouter à nouveau. Comptes annuels \* Association Dans le cas contraire, ajoutez-les en cliquant sur le bouton : **Bilan financier** Association  $Ribs$ \* Aucun documer

#### IMPORTANT :

- Dans le cas d'une demande FDVA « soutien au fonctionnement global de l'activité d'une association » (547) ou « soutien à la formation de bénévoles » (548) il est impératif d'ajouter le projet associatif de votre structure.
- Dans le cas d'une demande FDVA « soutien au développement de nouveaux services à la population » (549), il est impératif d'ajouter le projet associatif de votre structure, ainsi que la note d'opportunité. > dans ce cas vous devrez zipper les 2 documents. (cf. FAQ (ANNEXE 2)

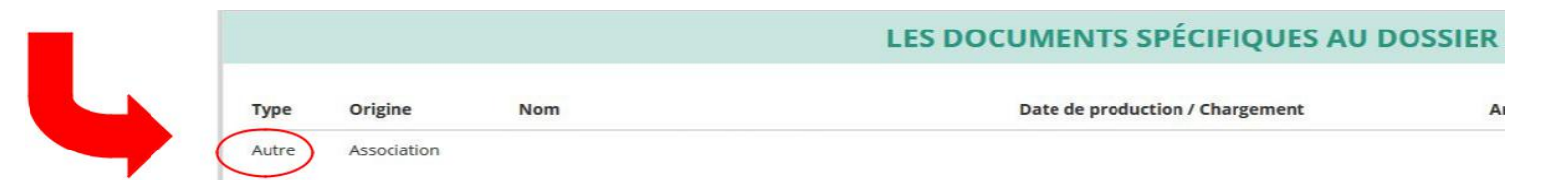

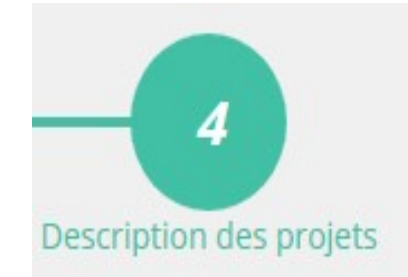

# Étape 4 : Description des projets

# Attention : les champs sont pré-remplis par le logiciel avec la mention « sans objet ». Il vous est demandé de remplir intégralement le formulaire. La notice est là pour vous aider.

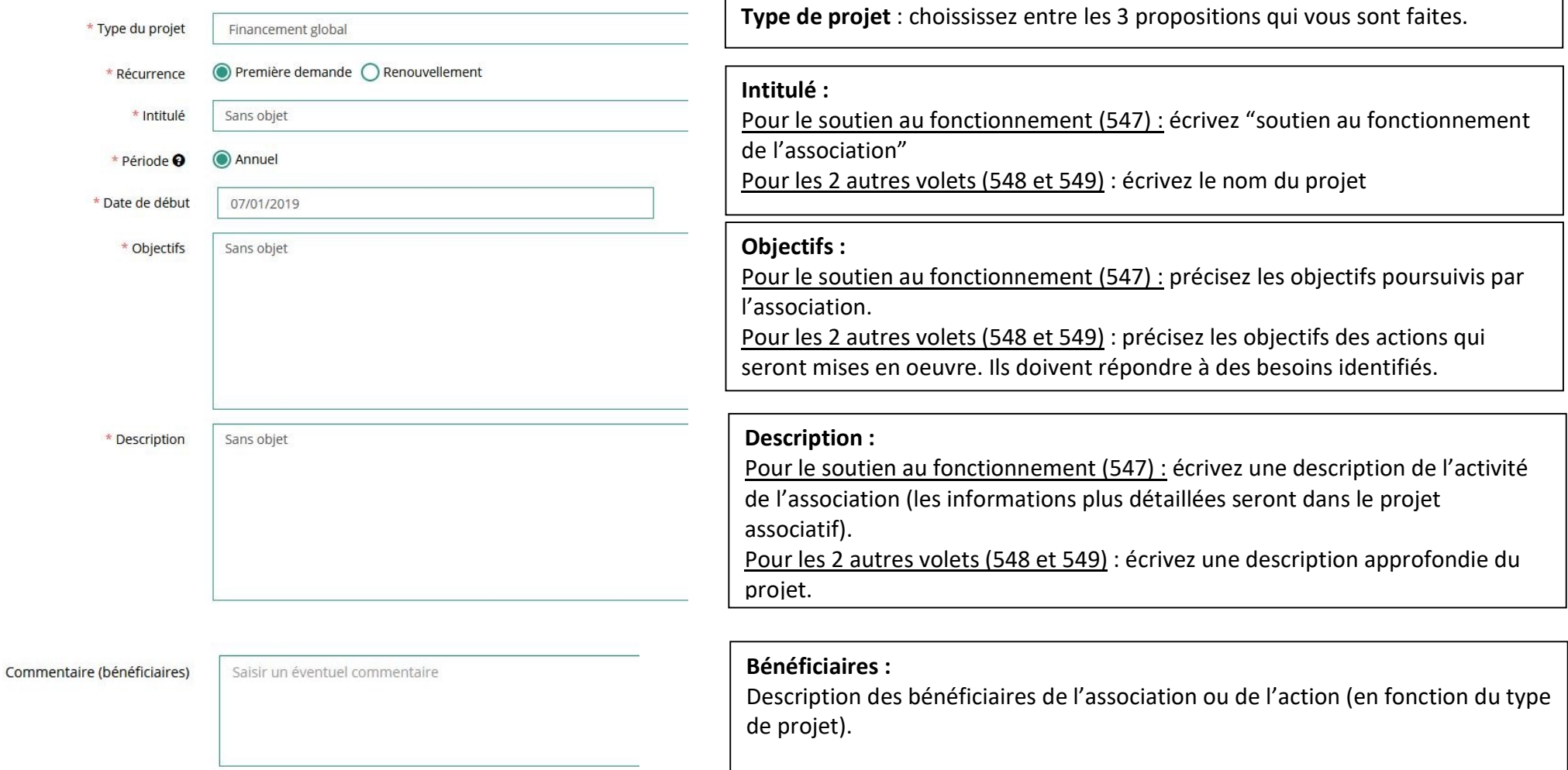

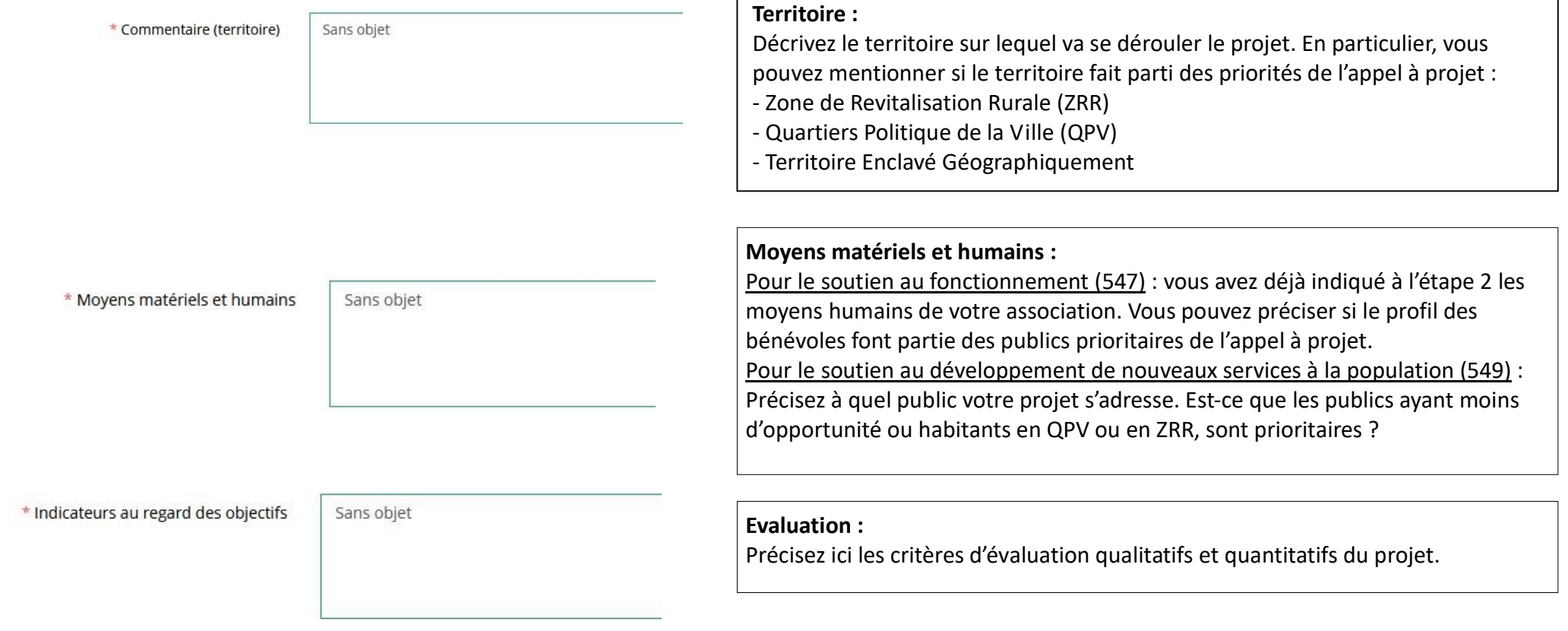

<u>г</u>

### Subvention demandée et cofinancements

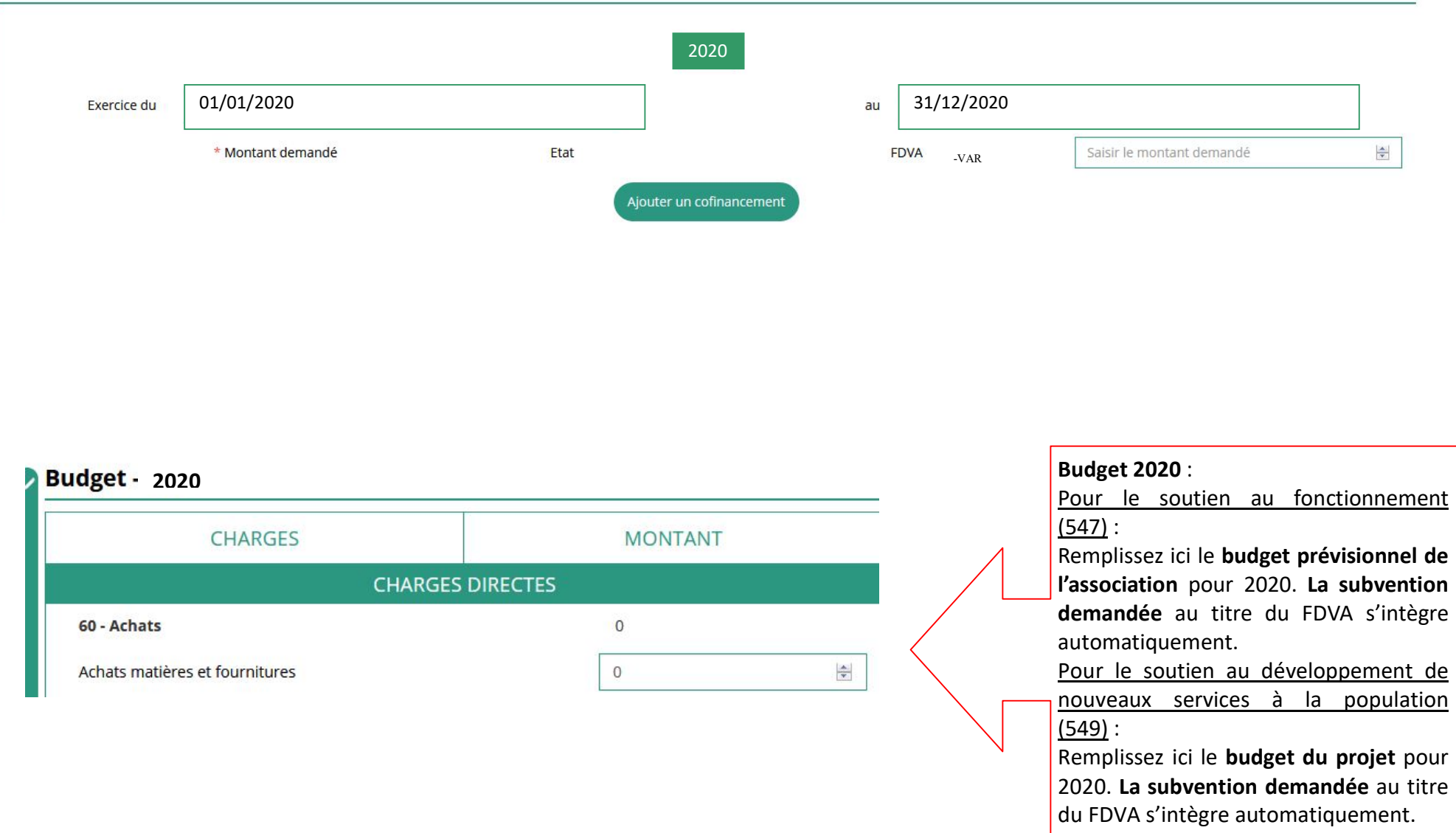